# Manual Inagrit APP (Version 1.2.1)

First you need to install the apk for android devices.

IMPORTANT: confirm that you accept the software or you need to go to the settings manually to accept the software.

#### Log in

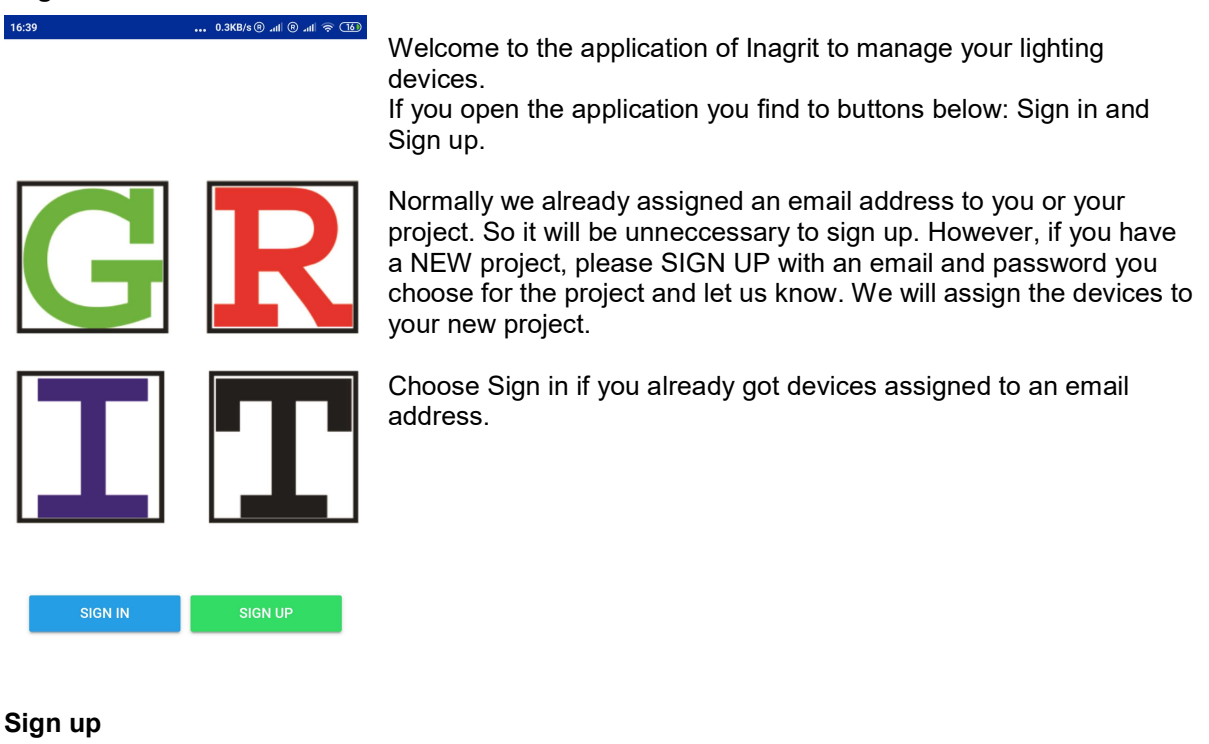

# $\mathbf s$

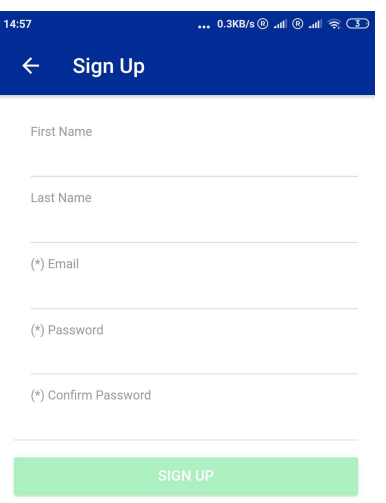

To sign up we need following information: first and last name of the project owner, email address, password with confirmation.

#### Change user

Arundo Power Limited

Address: Rm.A&B, 15/F., Neich Tower, 128 Gloucester Rd., Wanchai, Hong Kong Phone: +86 132 4763 5445 - bruno@arundopower.com Bank account: Shanghai Commercial Bank: A/C Name: Arundo Power Limited A/C No: 352-28-02244-6 - SWIFT: SCBKHKHHXXX - Bank Code: 025

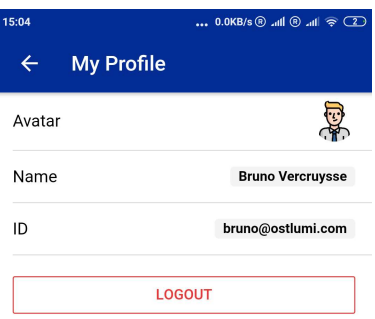

You can switch between your own account and a project account by logging out from any account selection the account button at the bottom. Select logout to check out.

 $\overline{\phantom{a}}$  $\mathop{\mathbb{H}}$ Devices

# Sign in

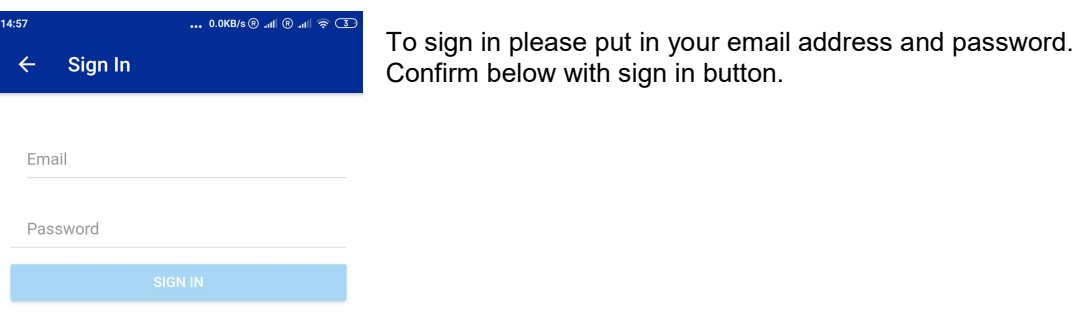

#### Overview devices

![](_page_2_Picture_1.jpeg)

Once you signed in you get an overview of all your nodes and gateways assigned to that account.

You will see if a gateway is online (green color) or offline (red color).

You will first see all the LoRa nodes as grey. Later, if we scanned the nodes in the gateway or if we accessed a node, it will change to broan color indicating that the node is accessible.

#### Node information

![](_page_2_Picture_133.jpeg)

If you click on a node which is accessible from a gateway it will show the screen on the left. If not accessible, it will give a warning Gateway is offline.

You see the dimming level, the power on/off button. These are the basic functions to control the node and turn the node on/ off. With the shuffle bar you can dim the light or give a value when clicking on the value (see further).

The node is always accessible by INAGRIT wifi hotspot unless you turn this off with WiFi off.

With the button LoRa groups you can see to which groups the node is assigned already.

The power consumption button will give you extra information on the energy consumption.

Last line is the version of the software on the node.

![](_page_2_Picture_13.jpeg)

## Node information

![](_page_3_Picture_91.jpeg)

If you click on the Power consumption, the node will request the information and display it.

We show:active power, voltage, current, apperent power, power factor and used energy.

With the lowest button Calibrate you can refine the metering function with a calibration tool.

# Node or Group dimming

![](_page_3_Picture_6.jpeg)

By pressing on the dimming level you can seta value with the numeric keyboard.

Another way to dim is to slide the shuffle bar with your finger horizontally.

#### Rename a Node or Gateway

![](_page_4_Picture_1.jpeg)

If you want to change the name from the default to any other name, select the node or gateway and slide it to the left. The rename button will appear.

Confirm rename and you can change to a new name.

### Gateway information

![](_page_4_Picture_110.jpeg)

Select a gateway. The gateway will show the basic information like a node and show additional comments: Is the status of the LoRa OK, Hardware ID, WiFi network name and ID, IP address.

On the bottom below there is a WiFi Manager. With this function button, you can change the WiFi network of the gateway to a local WiFi.

Scan nodes: You can through the gateway scan which nodes are accessible. After scanning they will change color (to brown) if the node is available.

#### Arundo Power Limited

Address: Rm.A&B, 15/F., Neich Tower, 128 Gloucester Rd., Wanchai, Hong Kong Phone: +86 132 4763 5445 - bruno@arundopower.com Bank account: Shanghai Commercial Bank: A/C Name: Arundo Power Limited A/C No: 352-28-02244-6 - SWIFT: SCBKHKHHXXX - Bank Code: 025

# WiFi settings Gateway

![](_page_5_Picture_1.jpeg)

Default is INAGRIT with password: inagrid1234 So if you want to change the settings to a local project and for one or another reason you already changed the network to your local network, you need to do the following: OR change the Setup WiFi again to the hotspot on your smartphone

OR change the hotspot of your smartphone to your local network settings. Remember that you will not be on this network unless out of range of the local network.

Once you are at a project, you can put on your WiFi hotspot, access the gateway and Setup the WiFi to the local WiFi.

From that moment you don't need your WiFi hotspot anymore and you will see that the name of the WiFi inside the gateway has changed.

Always doublecheck if it went over.

### Rename or delete a Group

![](_page_5_Figure_8.jpeg)

On the top of the page of devices you can select Groups. Once you are in the list you can slide again to the left and select the Rename button to change the name of the Group or you can delete a group.

Remember: a group can only be deleted if the devices in the group are deleted FIRST.

## Create a new Group

![](_page_6_Picture_1.jpeg)

To create a new Group you simply click on the + button on the right top of the screen.

You can now assign a name to the Group by selecting create.

#### Manage devices in a Group

![](_page_6_Picture_95.jpeg)

If you want to assign devices to a Group or delete devices from a Group, select the Group first.

After that you can select the 3 point button on the right top of the screen.

On the bottom the Manage Devices button will appear. Please press it to confirm.

Arundo Power Limited Address: Rm.A&B, 15/F., Neich Tower, 128 Gloucester Rd., Wanchai, Hong Kong Phone: +86 132 4763 5445 - bruno@arundopower.com Bank account: Shanghai Commercial Bank: A/C Name: Arundo Power Limited A/C No: 352-28-02244-6 - SWIFT: SCBKHKHHXXX - Bank Code: 025

![](_page_7_Picture_0.jpeg)

You can now delete a node by selecting the node to delete. When deleting the node, the gateway will confirm the removal of the node from the group.

Remember: the Group configuration of nodes only can be changed when the nodes are power on and accessible!

![](_page_7_Picture_3.jpeg)

## Add a Node to a Group

![](_page_7_Picture_5.jpeg)

You can now add a node to the Group by pressing the add device button.

When assigning the node, the gateway will confirm the connection to the Group.

You can select multiple nodes in one time.

Remember: the Group configuration of nodes only can be changed when the nodes are power on and accessible!